#### www.gardenschool.in 1

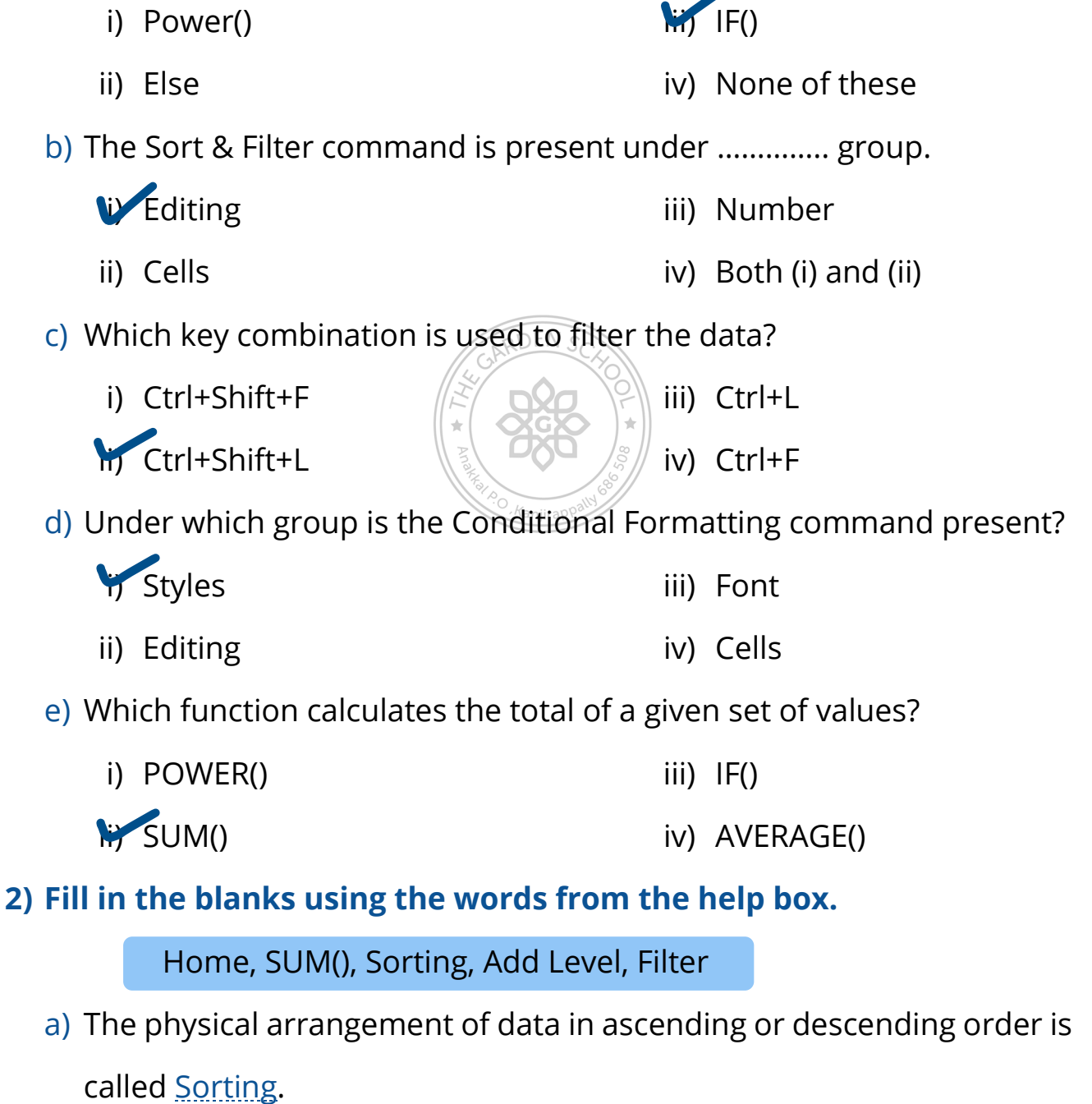

# CLASS NOTES-ANSWERS

# **Assess Yourself**

Computer Science

- **1) Tick (√) the correct option.**
	- a) Which function checks whether a condition is true or false??

TP: Chapter 2: Advanced Features of Excel Grade 7

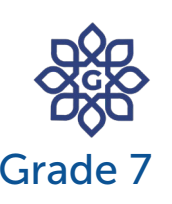

# Computer Science

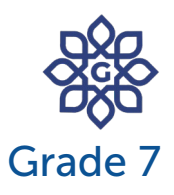

#### TP: Chapter 2: Advanced Features of Excel The Teatures of Excel Grade

temporarily.

- c) Sort & Filter command is present under the Home tab.
- d) The SUM() calculates the total of a given set of values.
- e) Add Level button is used to add another column for sorting.

### **3) Think and answer.**

a) Write the use of the IF function.

Answer: The IF() function checks a condition to evaluate it as true or false, and based on the result, suitable actions are performed. This function takes three arguments into consideration: the condition, the value to be displayed when the condition is true, and the value to be displayed when the condition evaluates to be false.

- b) How can we remove the filters from the worksheet in Excel? Answer: To remove a filter, follow the given steps:
	- 1) Click on Sort & Filter command.
	- 2) Select the Filter option from the drop-down menu.
- c) How do you apply custom sorting to the data?

Answer: To apply custom sorting, follow the given steps:

- 1) Select a column or range of the data to be sorted.
- 2) Click on the Sort & Filter command.
- 3) Select the Custom Sort option. A Sort dialog box will open.
- 4) Click on the Add Level button to add another column to sort.
- 5) Click on Then by down arrow in the Column section and choose the desired label.

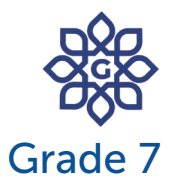

TP: Chapter 2: Advanced Features of Excel Grade 6 Grade

6) Click on OK button.

d) Write the steps to apply conditional formatting.

Answer: To apply conditional formatting to a series of data, follow the given steps:

- 1) Select the data and click on the Conditional Formatting command.
- 2) Select the desired option.
- 3) Choose desired fill effect.
- e) How do you filter the data in Excel?

Answer: To apply filters, follow the steps given below:

- 1) Select the data to be filtered and click on the Sort & Filter command.
- 2) Select the Filter option.
- 3) Click on Filter Switch.
- 4) Tick the desired checkbox.
- 5) Click on OK button.

The list appears with the drop-down controls or the Filter switches on the right side of the column headings.

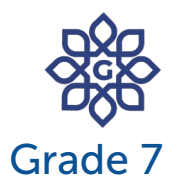

TP: Chapter 2: Advanced Features of Excel

#### **4) Differentiate between the following:**

Sorting data and Filtering data

#### Answer:

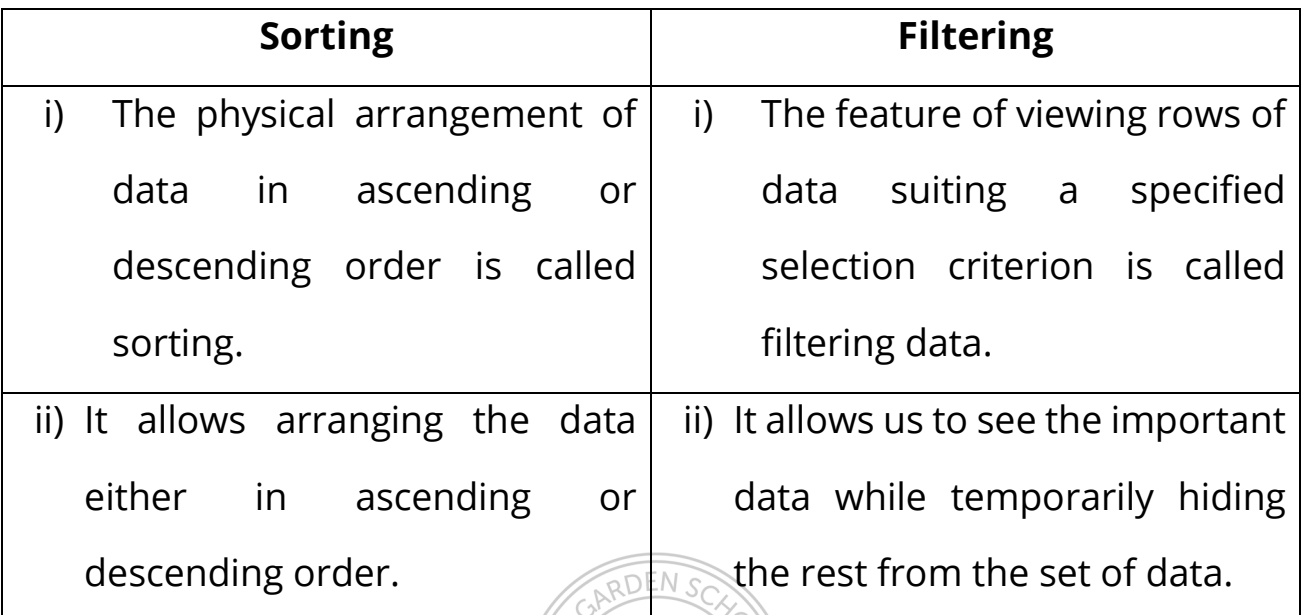

# **5) Competency-based/Application-based questions:**

- a) Divya was making a list of all the students of her class. She wishes to sort them alphabetically. Which type of sorting can she use for this? Answer: Divya can use the Sort A to Z option.
- b) Chirag wants to see the names of those people from a list who have the same age as him. Which feature can he use for this?

Answer: Chirag can use custom sorting feature.

#### **{CODING ZONE}**

Fill the missing input values in the following questions.

- a)  $45 \times 3 = 135$
- b)  $125 \div 5 = 25$
- c) 36 + 82 + 14 = 132